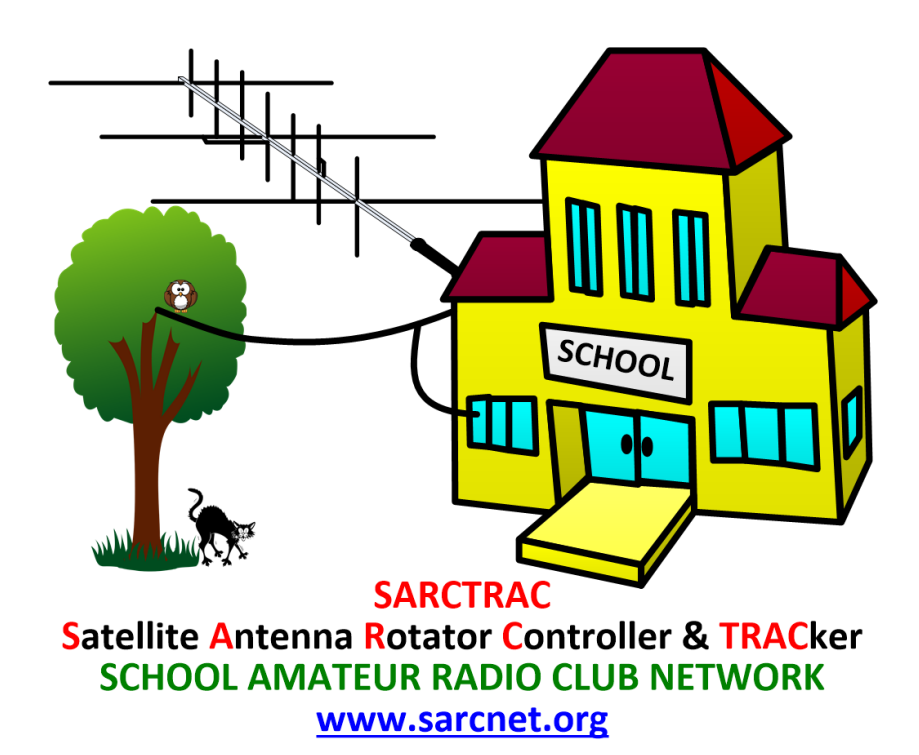

# **SARCTRAC Update Procedure**

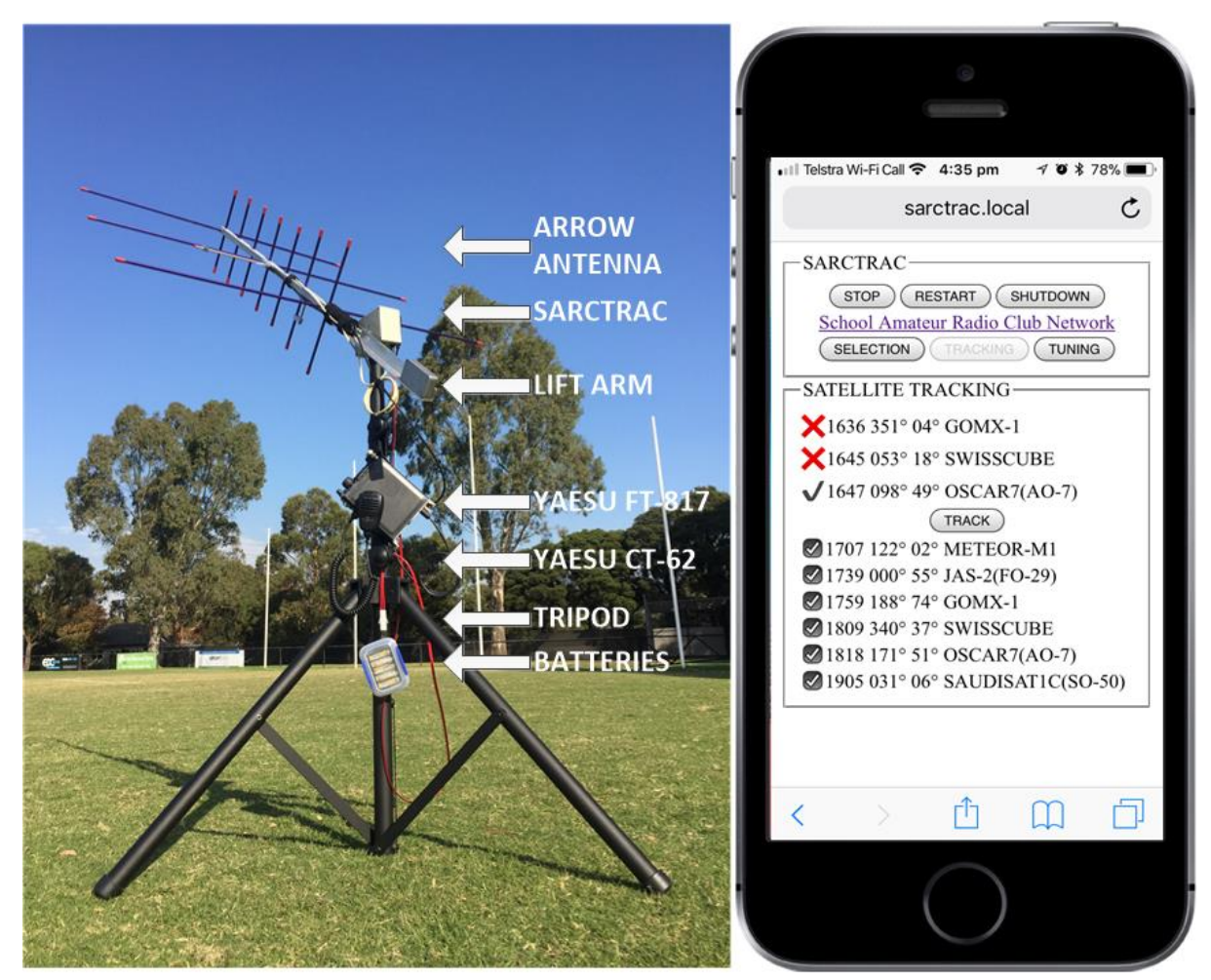

Document Version 1.0 for Hardware Version 2 and Software Version 1.03

# Contents

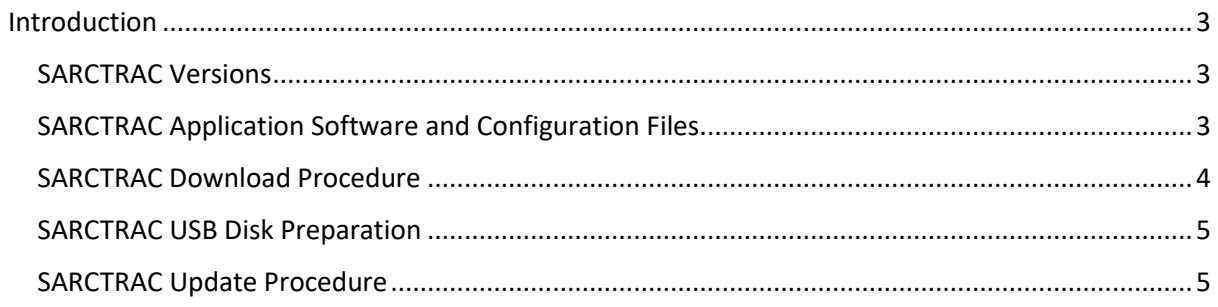

# <span id="page-2-0"></span>**Introduction**

This procedure allows the SARCTRAC application software and its configuration files to be updated by users in the field. It covers the history of different SARCTRAC versions and instructions of how to download, edit and install the latest version.

### <span id="page-2-1"></span>SARCTRAC Versions

The different versions of the SARCTRAC application software and configuration files are shown in [Table 1.](#page-2-3) It is recommended to always download, install and use the latest version.

<span id="page-2-3"></span>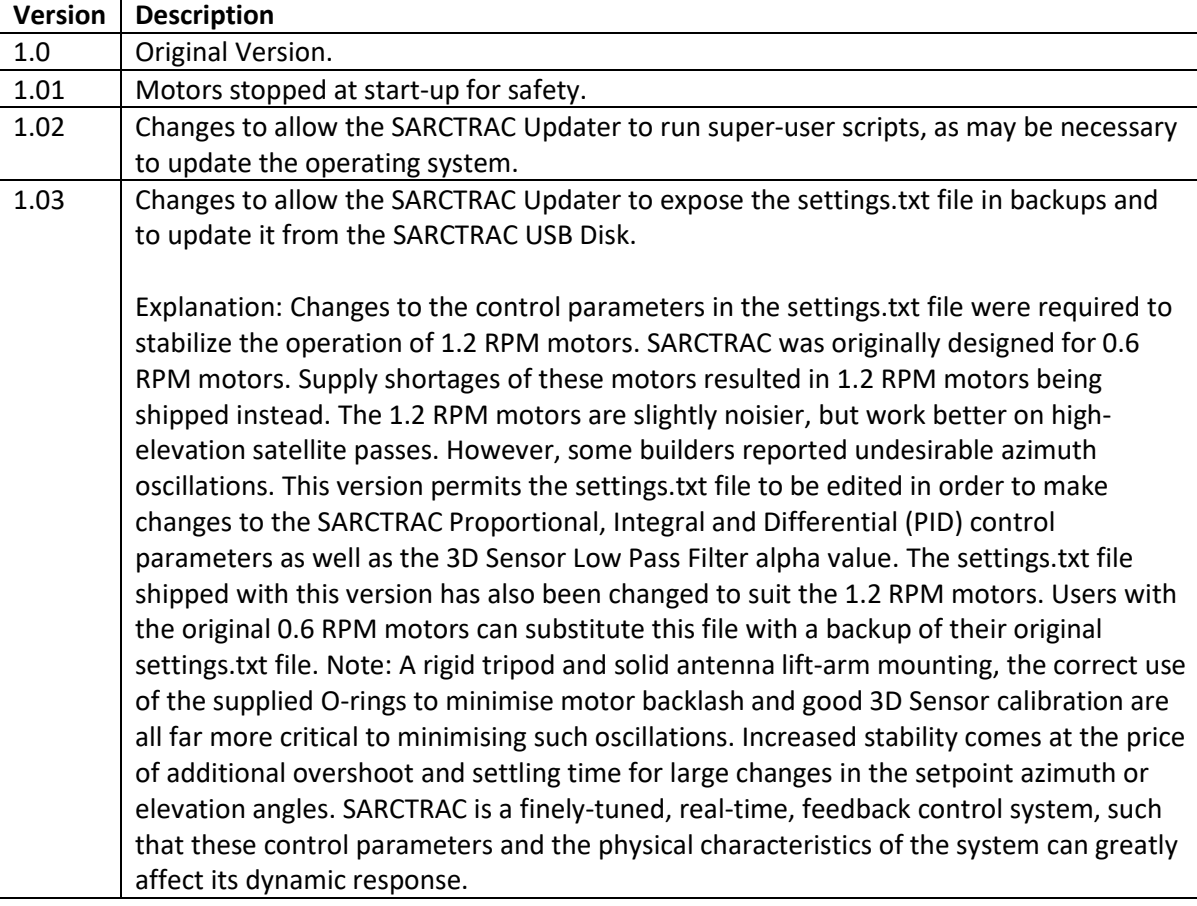

#### *Table 1 - SARCTRAC Versions*

## <span id="page-2-2"></span>SARCTRAC Application Software and Configuration Files

The SARCTRAC application software and configuration files, used in this update procedure and as found on the SARCTRAC USB Disk, are described briefly in [Table 2.](#page-2-4)

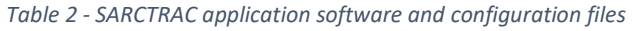

<span id="page-2-4"></span>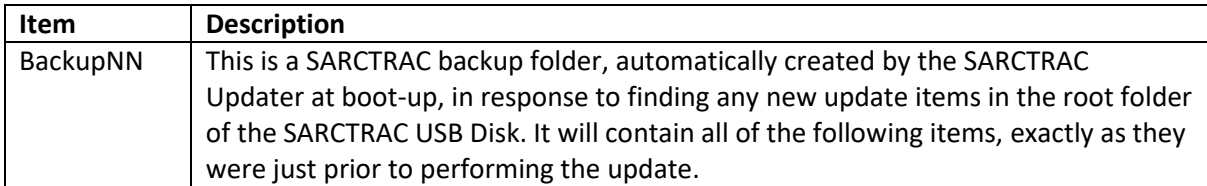

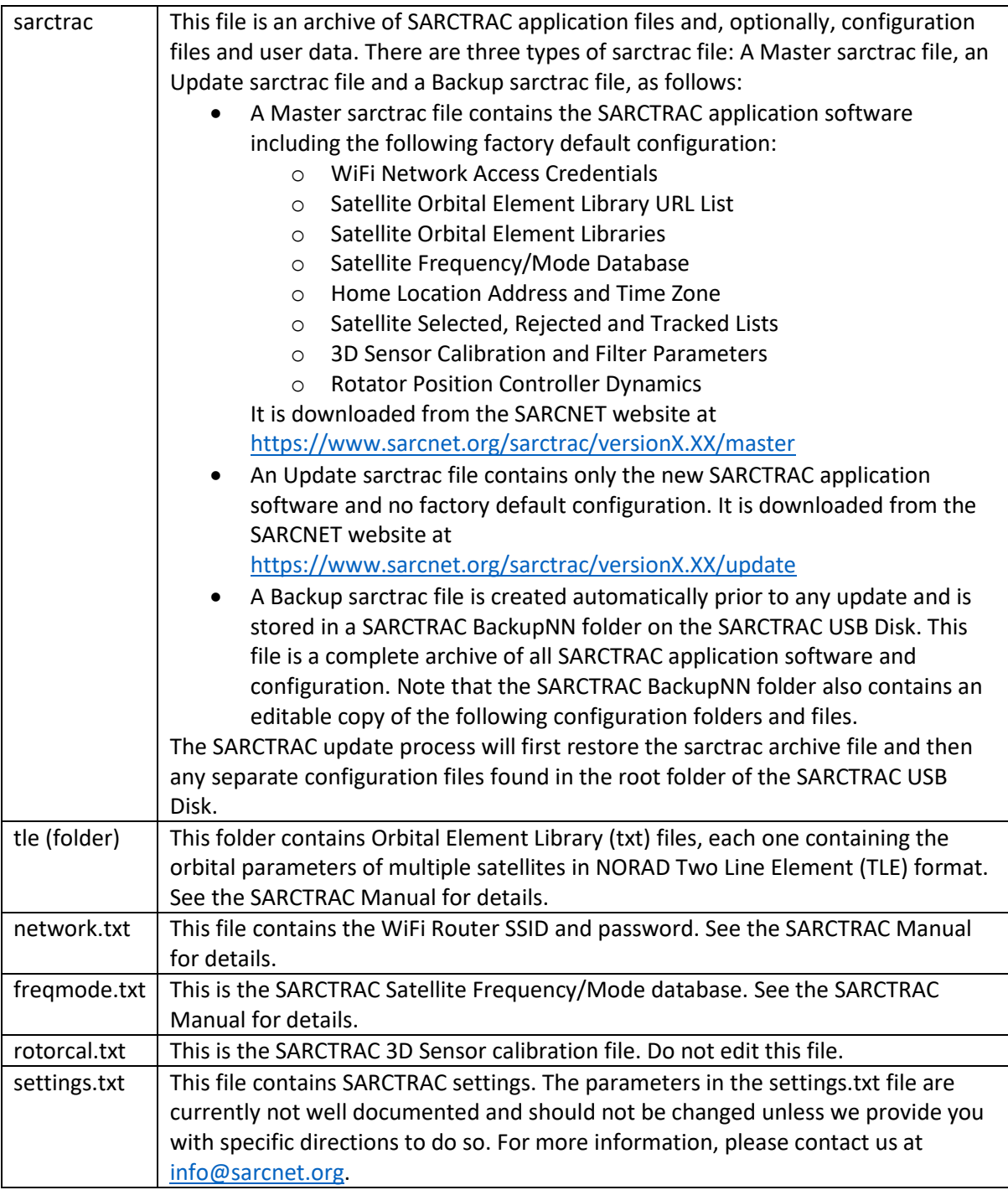

## <span id="page-3-0"></span>SARCTRAC Download Procedure

- 1. Use a browser on your PC to select the latest version of the SARCTRAC application software and configuration files at [https://www.sarcnet.org/sarctrac.](https://www.sarcnet.org/sarctrac) Note: It will be in a folder called versionX.XX, where X.XX is the latest version number. In that folder there will be subfolders for the master and update files.
- 2. Download the versionX.XX folder to your PC Desktop.

#### <span id="page-4-0"></span>SARCTRAC USB Disk Preparation

- 1. Insert the SARCTRAC USB Disk into the USB port of your PC. Note: The SARCTRAC USB Disk must have its volume label set to SARCTRAC. Update the volume label if it does not.
- 2. Now would be a good time to backup the contents of the SARCTRAC USB Disk to the Desktop of your PC. Simply select all items and copy them to a folder on your PC.
- 3. Keep a copy of these backup folders as they may contain SARCTRAC user data. You can copy items from a backup folder to the root folder of the SARCTRAC USB Disk in order to restore previous items using this update procedure.

### <span id="page-4-1"></span>SARCTRAC Update Procedure

<span id="page-4-2"></span>1. First determine the type of SARCTRAC update required and the target file(s) of interest, as shown in [Table 3.](#page-4-2)

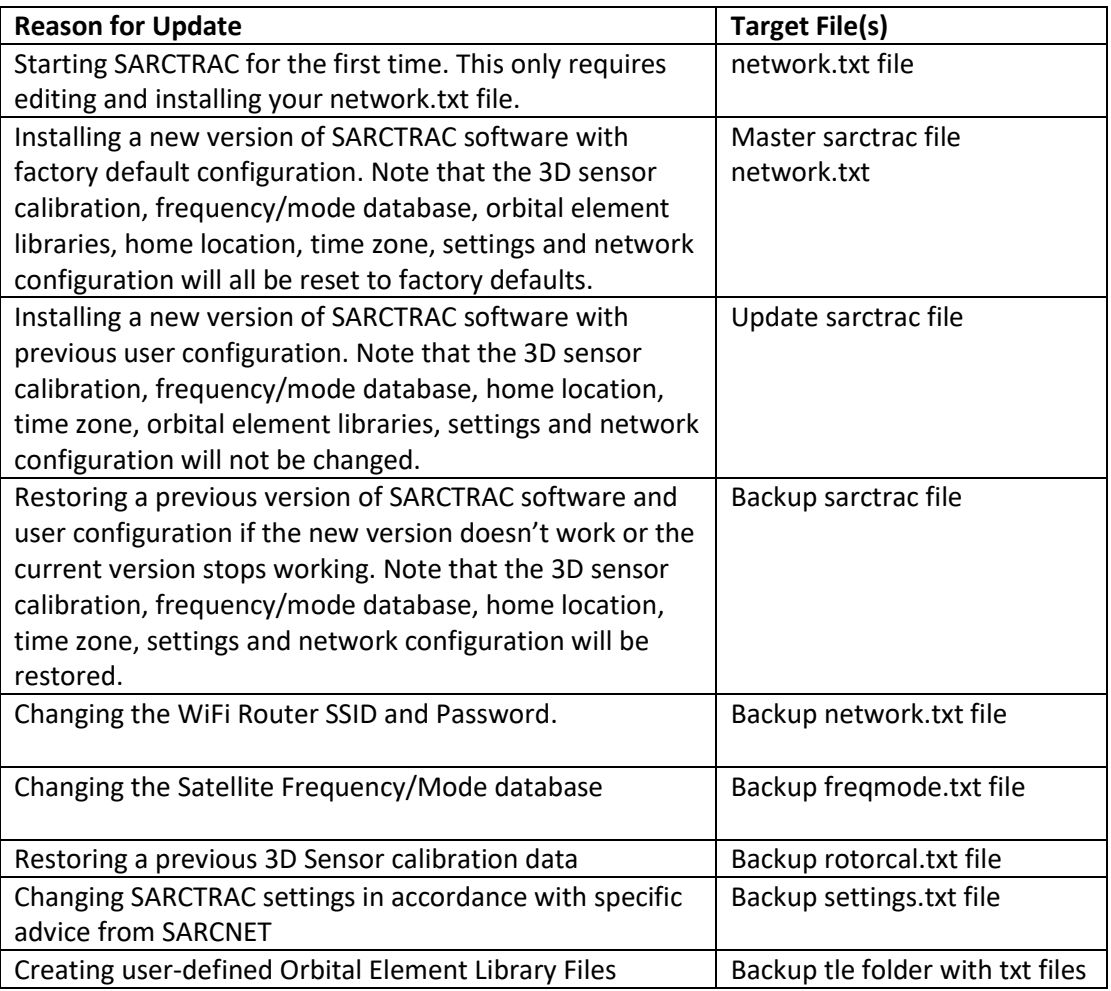

#### *Table 3 – SARCTRAC Update Types and Target Files*

2. Next copy the target folder(s) and file(s), as required, to the root folder of the SARCTRAC USB Disk. For example, as shown in [Figure 1.](#page-5-0)

| $\checkmark$<br>⊪ ≑<br>$\sim$                                                                        | SARCNET (D:)<br>Manage                                        |                                                   |                                                  |                                                                    | $\times$<br>п              |
|----------------------------------------------------------------------------------------------------|---------------------------------------------------------------|---------------------------------------------------|--------------------------------------------------|--------------------------------------------------------------------|----------------------------|
| View<br>File<br>Share<br>Home                                                                        | <b>Drive Tools</b>                                            |                                                   |                                                  |                                                                    | Ø<br>$\wedge$              |
| $\chi$ Cut<br>Ê<br><b>W</b> . Copy path<br>Pin to Quick<br>Copy<br>Paste<br>Paste shortcut<br>access | E<br>o۱<br>Delete Rename<br>Move<br>Copy<br>$to$ $\sim$<br>to | New item *<br>Easy access<br><b>New</b><br>folder | Open -<br>$\Box$ Edit<br>Properties<br>A History | Select all<br><b>HR</b> Select none<br><b>Ref</b> Invert selection |                            |
| Clipboard                                                                                            | Organize                                                      | New                                               | Open                                             | Select                                                             |                            |
| $\Rightarrow$ This PC > SARCNET (D:)                                                                 |                                                               |                                                   |                                                  |                                                                    | $\vee$ 0<br>Search SA<br>۹ |
| <b>Pictures</b>                                                                                      | $\widehat{\phantom{a}}$<br>$\wedge$<br>Name                   |                                                   | Date modified                                    | Type                                                               | Size                       |
| <b>W</b> Videos                                                                                      | Backup00                                                      |                                                   | 14/03/2020 10:03 PM                              | File folder                                                        |                            |
| $\bullet$ OS (C:)                                                                                    | Backup01                                                      |                                                   | 14/03/2020 10:39 PM                              | File folder                                                        |                            |
| SARCNET (D:)                                                                                         | Backup02                                                      |                                                   | 14/03/2020 10:47 PM                              | File folder                                                        |                            |
| Backup00                                                                                             | Backup03                                                      |                                                   | 14/03/2020 10:55 PM                              | File folder                                                        |                            |
| Backup01                                                                                             | Backup04                                                      |                                                   | 14/03/2020 11:13 PM                              | File folder                                                        |                            |
| Backup02                                                                                             | Backup05                                                      |                                                   | 15/03/2020 1:50 AM                               | <b>File folder</b>                                                 |                            |
| Backup03                                                                                             | tle                                                           |                                                   | 15/03/2020 1:50 AM                               | File folder                                                        |                            |
| Backup04                                                                                             | ■ freqmode.txt                                                |                                                   | 15/03/2020 1:50 AM                               | <b>Text Document</b>                                               | <b>13 KB</b>               |
| Backup05                                                                                             | 目<br>network.txt                                              |                                                   | 15/03/2020 1:50 AM                               | <b>Text Document</b>                                               | 2 KB                       |
| $\blacksquare$ tle                                                                                   | sarctrac                                                      |                                                   | 15/03/2020 1:50 AM                               | File                                                               | 3.525 KB                   |
|                                                                                                    | settings.txt                                                  |                                                   | 15/03/2020 1:50 AM                               | <b>Text Document</b>                                               | 4 KB                       |
| 11 items                                                                                             |                                                               |                                                   |                                                  |                                                                    | 胆<br>$\blacksquare$        |

*Figure 1 - Example SARCTRAC USB Disk directory listing*

- <span id="page-5-0"></span>3. Then edit the target txt file(s), if required, to change the user data therein. Always use a basic text editor like Notepad, but not Word. Check for the correct name and extension of each file. WARNING: Any formatting errors in these files will stop SARCTRAC from functioning, but not upgrading. In this case you will have to fix the error in the txt file, or restore a backup txt file, using this update procedure.
- 4. Delete any items from the root folder of the SARCTRAC USB Disk which are not required. Note: Existing backup folders should remain as they are ignored in the update process. New backup folders will be created and numbered sequentially.
- 5. Make a backup copy of the SARCTRAC USB Disk on the PC.
- 6. Eject the SARCTRAC USB Disk on the PC.
- 7. Power Down SARCTRAC.
- 8. Insert the SARCTRAC USB Disk into a USB Port on SARCTRAC.
- 9. Power Up SARCTRAC with a clear view of the sky for GPS access.
- 10. Wait up to four minutes for SARCTRAC to boot, beep, backup, install, reboot, and beep again.
- 11. Log in to the SARCTRAC SELECTION Page using your web browser.
- 12. Refresh the SARCTRAC SELECTION Page while waiting for a GPS Error less than 5m.
- 13. Check the following settings are all in accordance with the SARCTRAC Manual:
	- a. SARCTRAC ID and Version number
	- b. Your Name and Call Sign
	- c. Your Street Address
	- d. The Date and Time
	- e. The Online status
	- f. The status of the TRer and GPS Ports
	- g. The GPS time sync
	- h. The Selected and Rejected Satellites
	- i. The Orbital Element Library TLE list
	- j. The Time Zone
	- k. The System Start-up Log